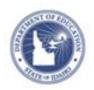

## Schoolnet: Student Self-Assessment Quick Reference Card

## Schoolnet: Student Self-Assessment

Self-assessment provides students with a method for evaluating their work by comparing their answers against specific, defined criteria. This helps students to understand how well they met the goals for each test question and to think critically about their answers. Partially completed self-assessments can be saved and finished later. Once a self-assessment has been completed, the student may still review the details of the test.

The typical workflow would be student input first, then the teacher. If the teacher scores the test first, the teacher's scores for open response items are not displayed when the student does their self-assessment. On the teacher's scoring page, there is an indicator if the question has not yet been self-assessed, but the teacher can score the question, regardless.

After completing and saving each self-assessment question, the score for that assessment is calculated and displayed as the My Self Assessment Score. Parents, teachers, and administrators can view both the teacher score and the student self-assessment.

## Set Up a Test to Support Self-Assessment

Both Classroom and Benchmark category tests support self-assessment. When creating a test, in Item Settings, select Enable Student Self-Assessment.

## **Student Procedure to Complete Self-Assessment**

Students can enter the score they think they have earned on open response items. Other item types are read-only on the self-assessments.

To complete a self-assessment for a submitted test:

1. Sign in and go to the Schoolnet home page

2. In the Latest Score & Completed Tests section, click **Self-Assess** next to the test that you wish to access

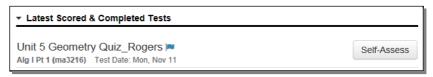

3. Open response items that have not yet been assessed are expanded, although you can view details of any other item by clicking the arrow ( ) next to the item number

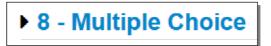

4. In the first open response item, review your answer and then either type in a score in the field provided or read the rubric and select the most appropriate score button

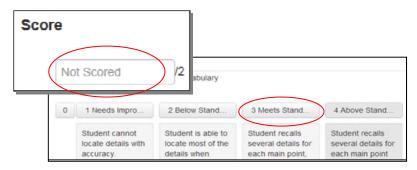

- 5. If available to you, enter feedback or comments in the Comment box
- 6. Click Save

ALWAYS LEARNING PEARSON